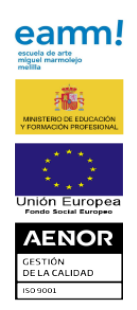

## **TUTORIAL PARA SOLICITUD DE CONVALIDACIONES**

**Acceder** a la Sede Electrónica del Ministerio de Educación: <https://sede.educacion.gob.es/portada.html>

Pinchar **Buscar Trámites**:

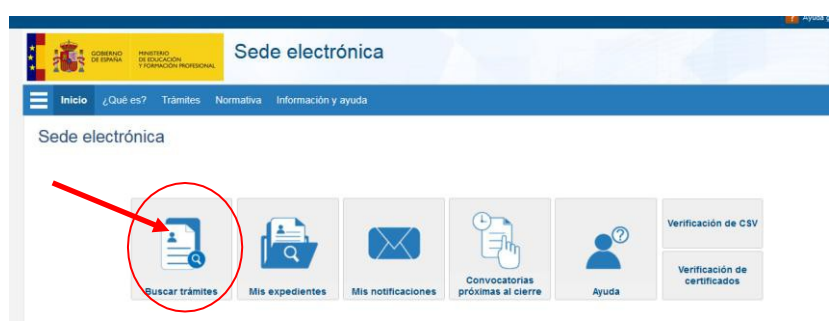

Escribir "**CONVALIDACION"** en el texto de la siguiente ventana y Buscar.

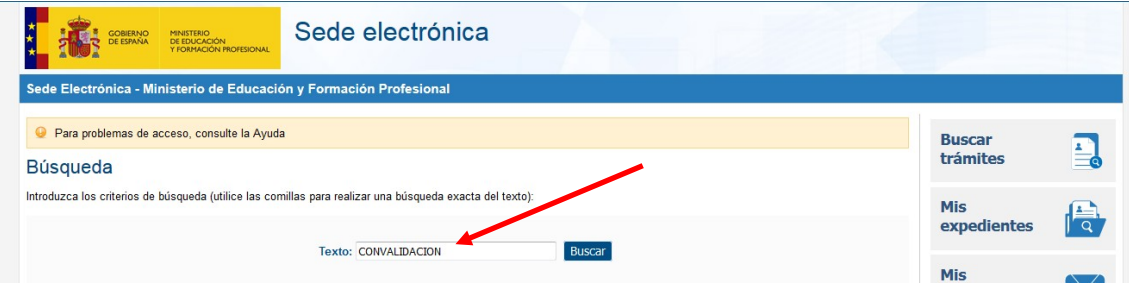

Pinchar **Acceso** en **Convalidación de enseñanzas artísticas profesionales de Artes Plásticas y Diseño**

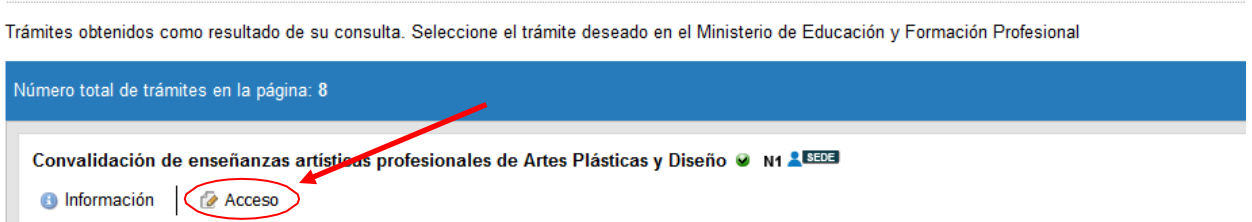

**Acceder como usuario**. Si no se estuviera registrado, pinchar en Regístrese:

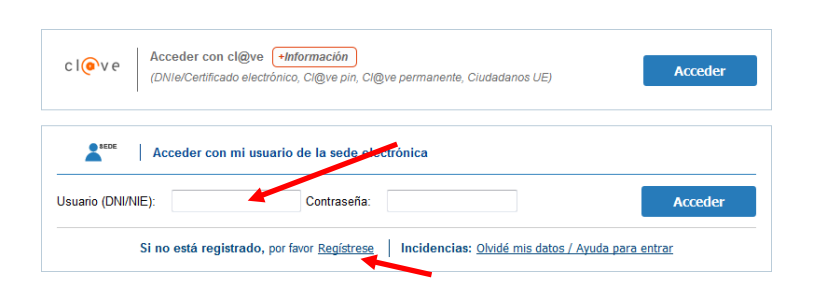

En la página siguiente, pinchar **Acceso al trámite:**

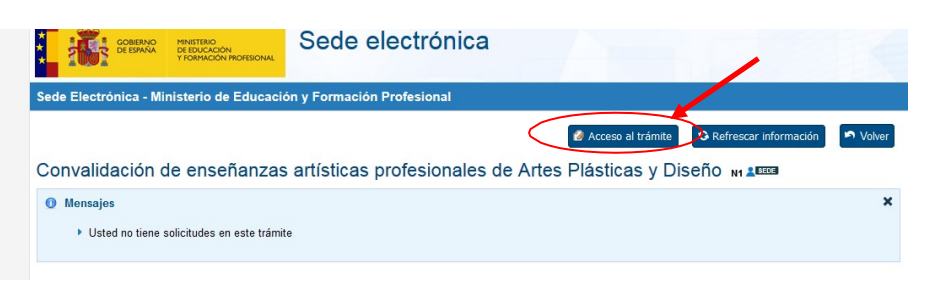

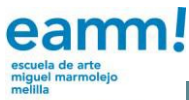

UNE-EN ISO

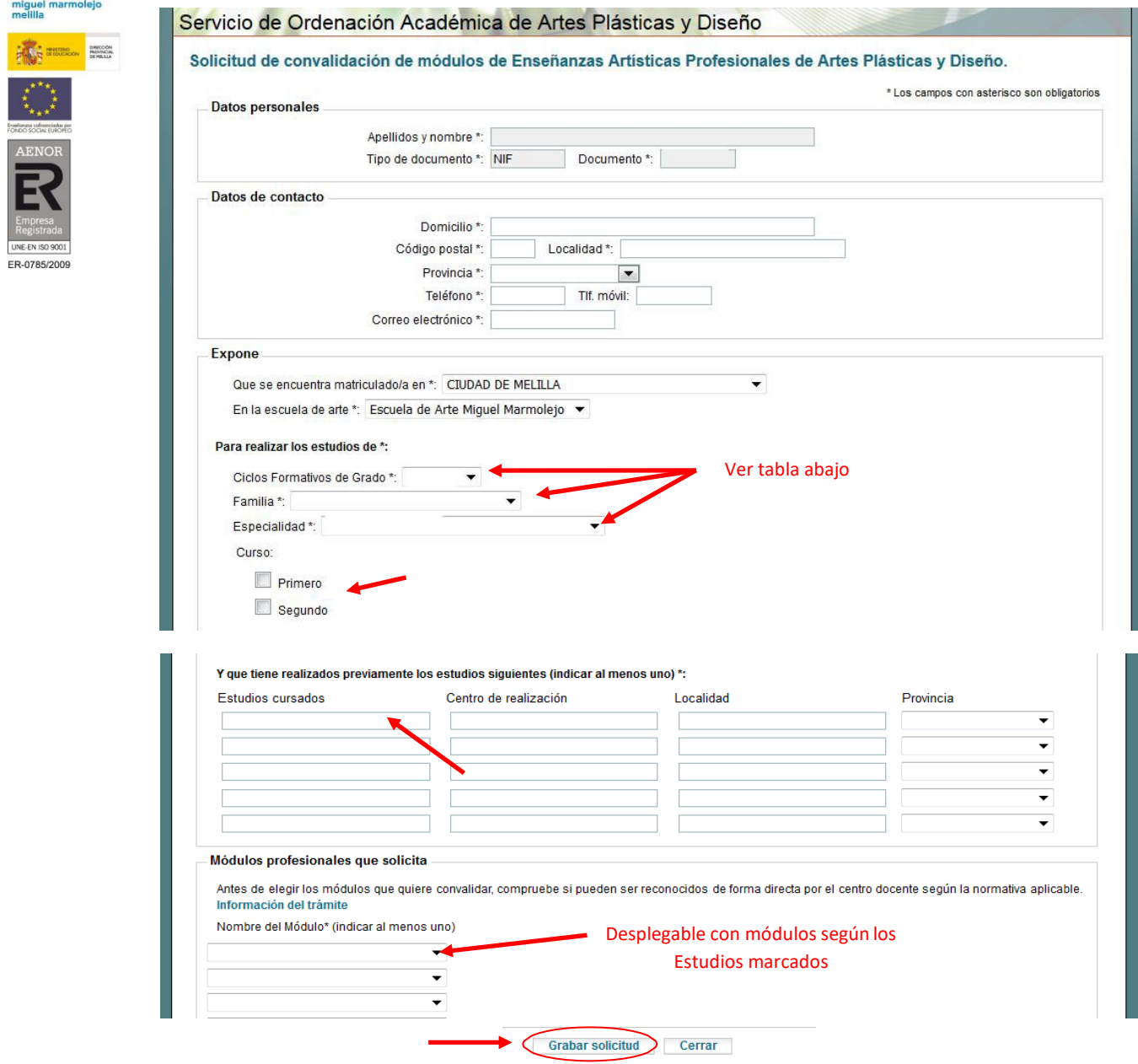

Finalmente, la web os dará la opción de **GENERAR UN IMPRESO DE SOLICITUD**, que debéis **IMPRIMIR** y **ENTREGAR en la Escuela de Arte** junto con la **documentación original** que será **escaneada por el centro**.

Modificar Generar impreso de solicitud Cerrar

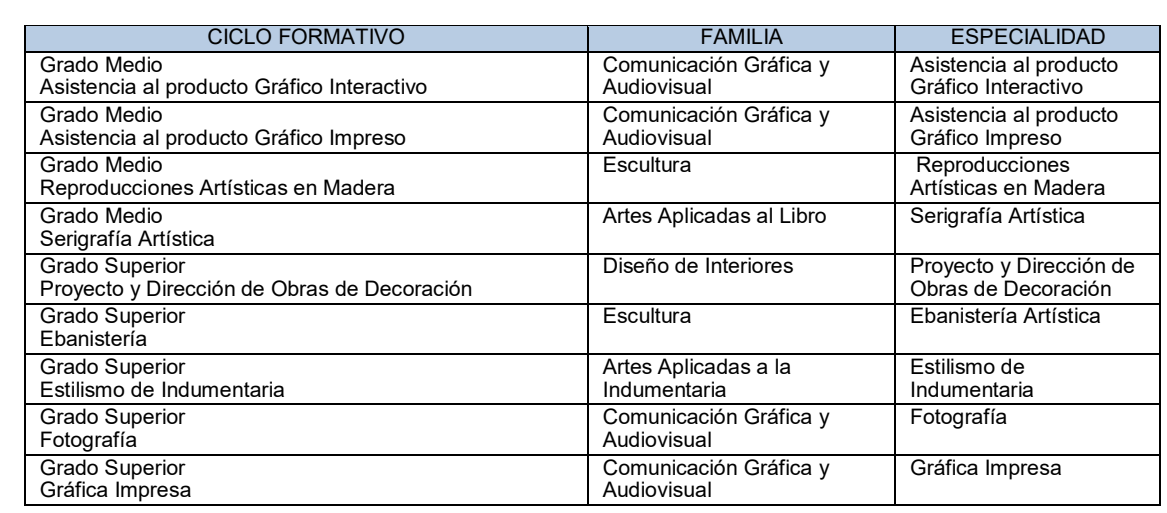